# **Certification Website Registration Instructions**

**Step 1: Access the training website.** 

http://certifications.cleanwaterhonolulutraining.com/

\*Warning: Some functionality of the website maybe limited when using Internet Explorer. Google Chrome is the recommended browser to access the training.

#### New User Login

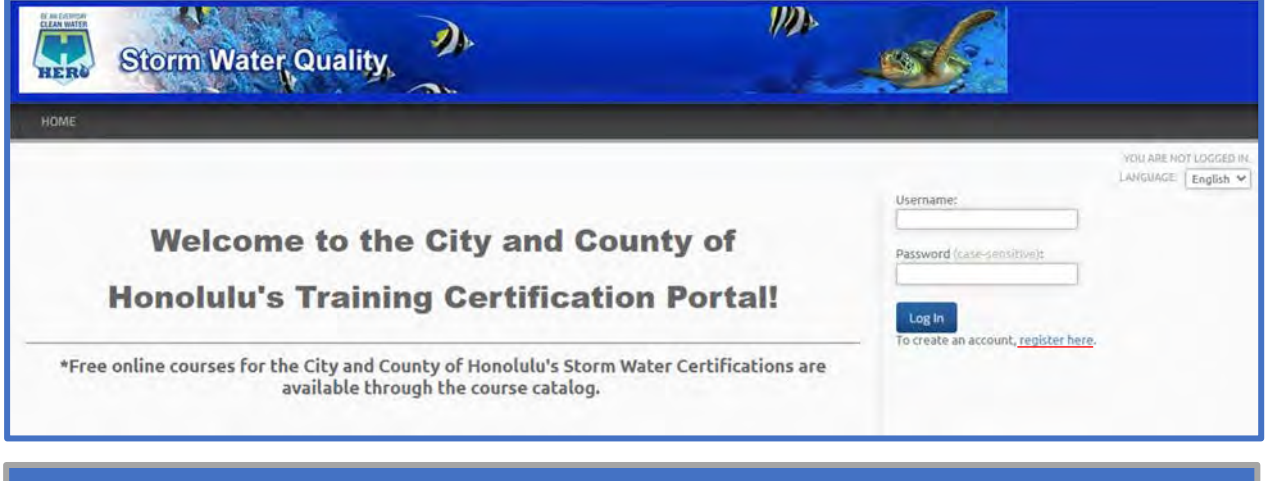

- Click on the "register here" link to create an account.
- Please note, this certification website is a different account from the ESCP and CWPPP training sites that were previously hosted by the City. If you registered an account for those trainings, a **new account for this site is required**.
- Fill out your registration information as accurately as possible. This information will be displayed on your certification and will be used by the City for tracking purposes.

## **Step 2: Select a Certification Course.**

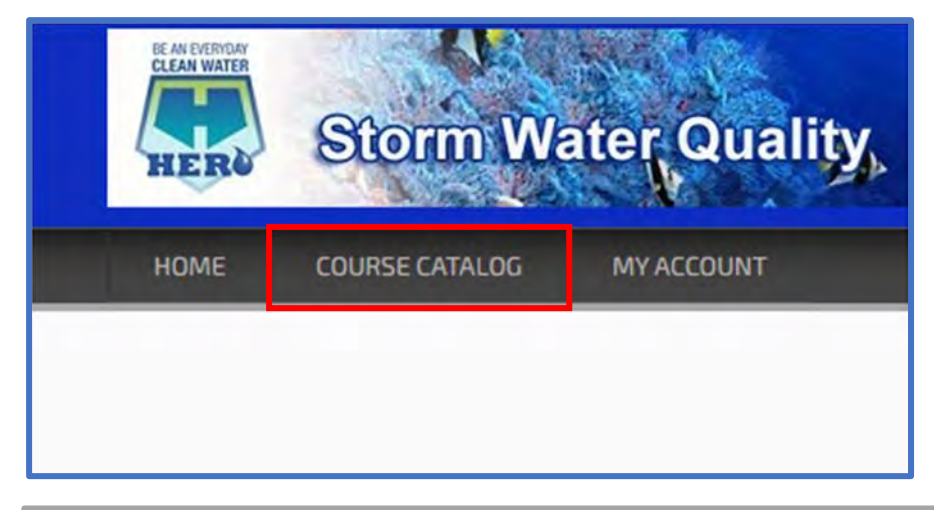

- Click on the "Course Catalog" tab to view the available Certification courses.
- A list of available courses are shown under the "CATALOGS" tab. You may click on the catalog name to view additional information or to enroll in the course.

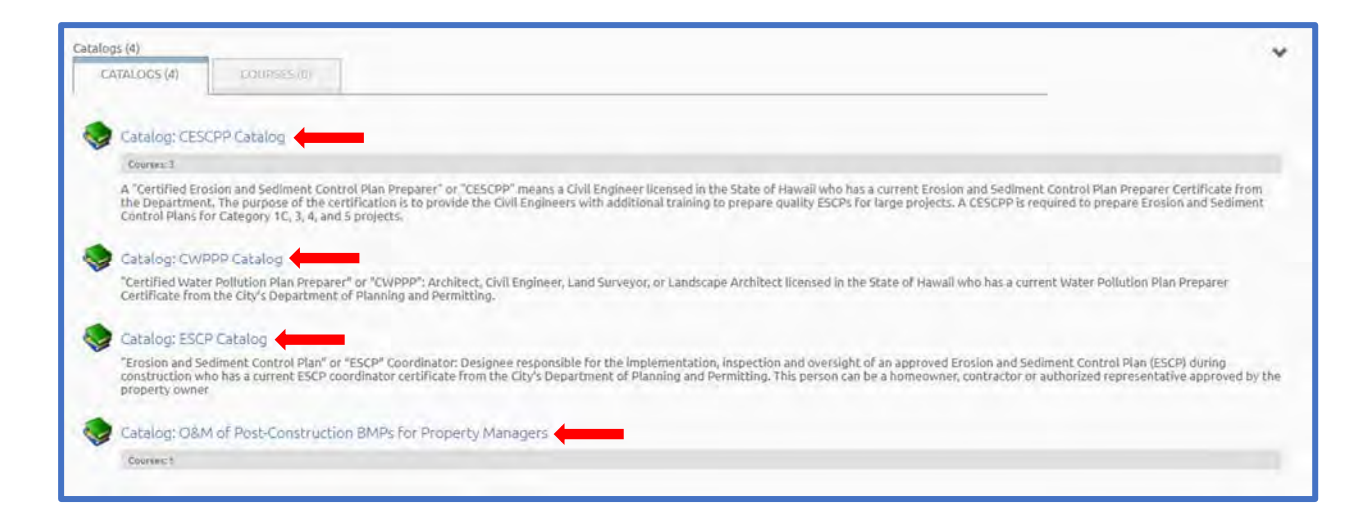

• Click on any of the Catalog names (Indicated by the red arrows) to access the Certification Catalog of your choice. The description of each certification course is included below the Catalog name.

### **Step 3: Enroll in your course!**

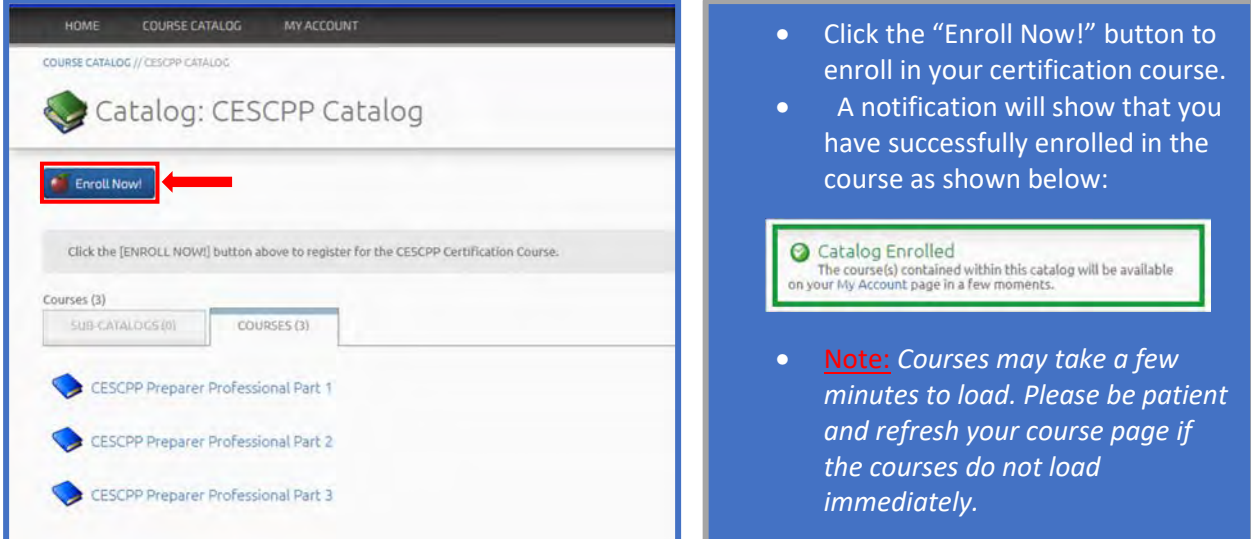

\*Warning: Clicking the "Enroll Now!" button multiple times may create duplicate versions of the course!

- Click on the "My Account" link in the green notification box or click on the "My Account" tab at the top left corner of your screen to view your "LEARNING ACTIVITIES".
- You will be required to complete ALL courses listed under the "LEARNING ACTIVITIES" to earn a certification.

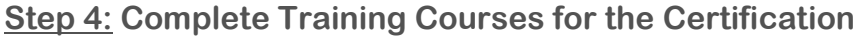

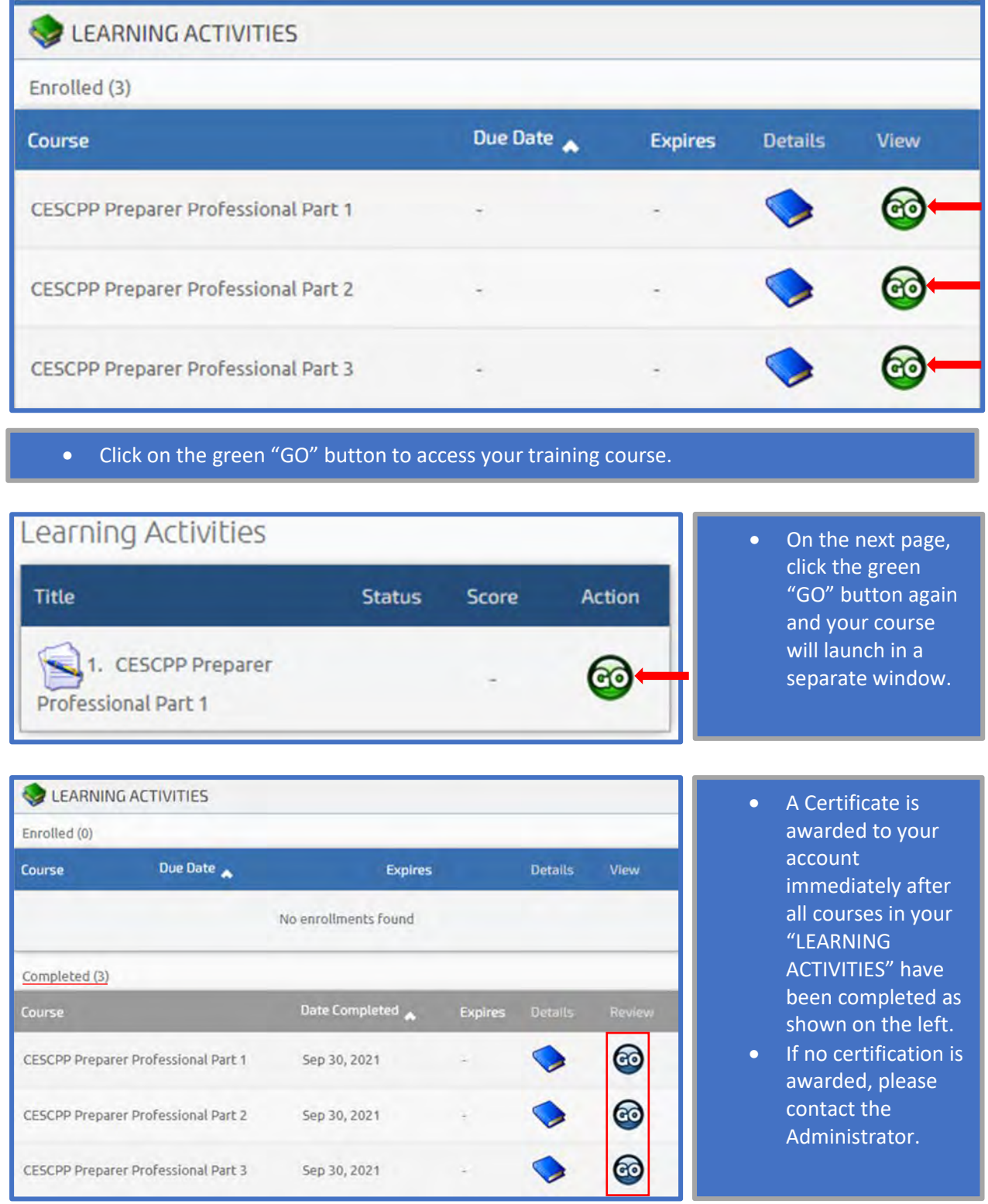

## **Step 5: View/Print your Certification**

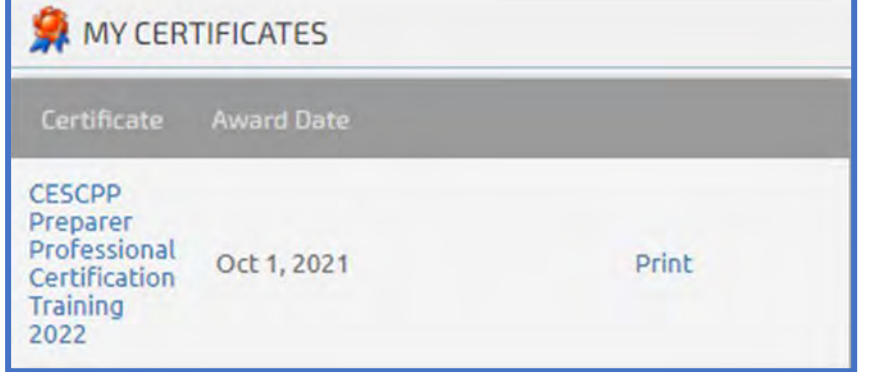

• Certifications are located under the "MY ACCOUNT" tab on the left side of the screen. You may view and print your certificate from the area shown on the left.

#### **ADMINISTRATOR CONTACT:**

Email: Jeff.Onaga@Jacobs.com